# **GO Version S3 Windows Environment Manual**

# 1. Upload files

S3 Browser refers to Go version S3 Windows Environment Deployment Manual. After creating the bucket, click "Upload" and select Transfer files/folders.

| New bucket                                                                                               | Prefix:           |             |                  |                      | o               | $\overline{\mathbb{Y}}$<br>印 |
|----------------------------------------------------------------------------------------------------|-------------------|-------------|------------------|----------------------|-----------------|------------------------------|
| test                                                                                                    | File              | Size        | Type             | Last Modified        | Storage Class   |                              |
| $\Box$ rocksdb<br>testa<br>testyy<br>testnew<br>test07<br>test-7<br>testrocksdb<br>test08<br><b>XXXX</b> | 1G12 2            | 1000 00 MB  | File             | 2020/12/1 11:36:01   | <b>STANDARD</b> |                              |
|                                                                                                    | 1G12 1            | 1000.00 MB  | File             | 2020/12/1 11:38:38   | <b>STANDARD</b> |                              |
|                                                                                                    | 1G12 0            | 1000.00 MB  | File             | 2020/12/1 11:38:38   | <b>STANDARD</b> |                              |
|                                                                                                    | 200M <sub>2</sub> | 200.00 MB   | File             | 2020/12/7 16:51:47   | <b>STANDARD</b> |                              |
|                                                                                                    | 200M 0            | 200.00 MB   | File             | 2020/12/7 16:51:47   | <b>STANDARD</b> |                              |
|                                                                                                    | 200M              | 200.00 MB   | File             | 2020/12/7 16:51:49   | <b>STANDARD</b> |                              |
|                                                                                                    | 200M 1            | 200.00 MB   | File             | 2020/12/7 16:51:49   | <b>STANDARD</b> |                              |
|                                                                                                    | eb500M txt2       | 500.00 MB   | <b>TXT2 File</b> | 2020/12/7 17:13:14   | <b>STANDARD</b> |                              |
| test09                                                                                                   | eb500M.txt1       | 500 00 MB   | <b>TXT1 File</b> | 2020/12/7 17:13:33   | <b>STANDARD</b> |                              |
| polly                                                                                                    | eb500M.txt0       | 500 00 MB   | TXT0 File        | 2020/12/7 17:13:39   | <b>STANDARD</b> |                              |
| test10                                                                                                   | eb500M.txt4       | 500.00 MB   | <b>TXT4 File</b> | 2020/12/7 17:13:40   | <b>STANDARD</b> |                              |
| test11<br>test12<br>testyyyy<br>peng-test<br>polly.2020-11<br>testreport<br>2020-12-04                   | eb500M.txt3       | 500.00 MB   | <b>TXT3 File</b> | 2020/12/7 17:13:40   | <b>STANDARD</b> |                              |
|                                                                                                    | fn500M.txt0       | 500.00 MB   | <b>TXT0 File</b> | 2020/12/7 18:43:31   | <b>STANDARD</b> |                              |
|                                                                                                    | Upload file(s)    | 500.00 MB   | <b>TXT4 File</b> | 2020/12/7 18:43:51   | <b>STANDARD</b> |                              |
|                                                                                                    |                   | 500.00 MB   | <b>TXT2 File</b> | 2020/12/7 18:43:56   | <b>STANDARD</b> |                              |
|                                                                                                    | Upload folder(s)  | 500.00 MB   | <b>TXT1 File</b> | 2020/12/7 18:43:56   | <b>STANDARD</b> |                              |
|                                                                                                    |                   | n n n n n m | $\cdots$         | 0000 U 0 10 10 10 PM |                 |                              |

Choose file to submit, Choose a 3G randomly generated file and a 1k file here:

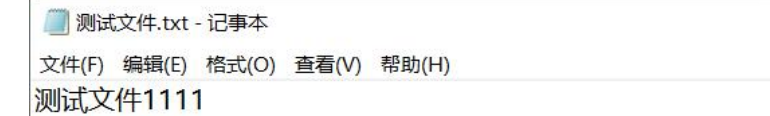

### The file starts uploading at 11:49:29

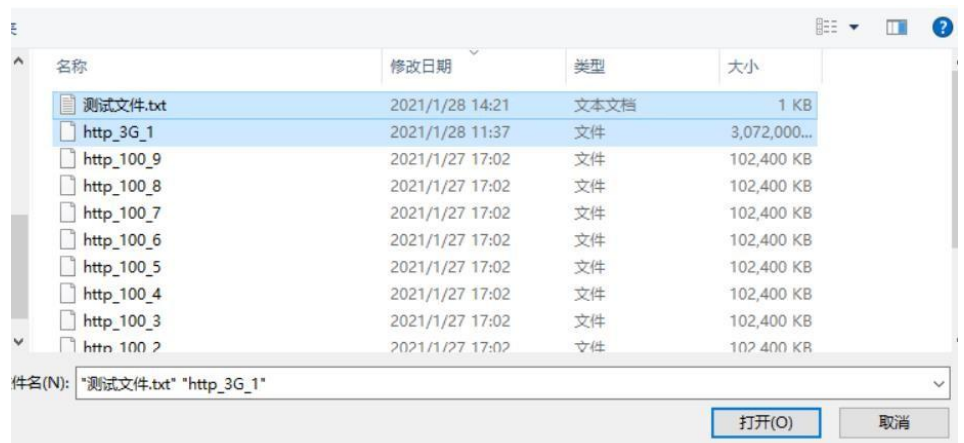

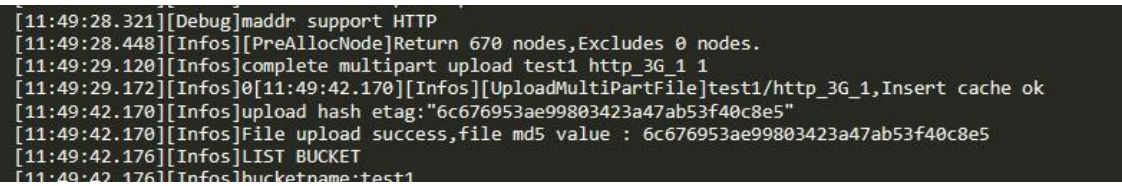

The file can be viewed in the bucket, indicating that the upload is successful.

Check the log, the upload time is 12:18:09

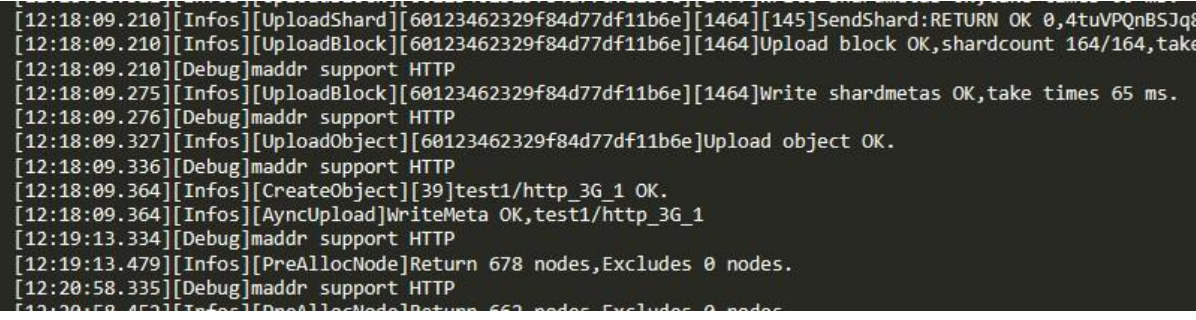

According to the upload time, we calculated the upload speed to be 1.74M/s

#### 2. Download files

Select the file in the bucket to download

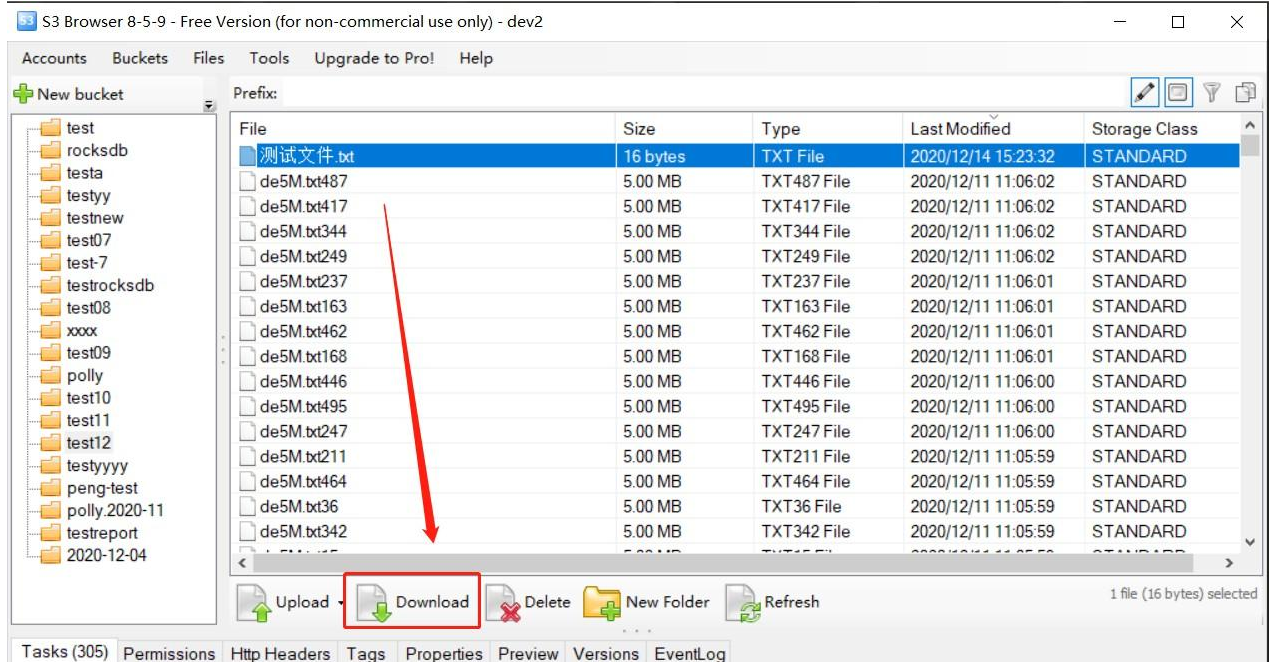

Download is successful Because windows random files cannot be compared, check the 1k small file,

which is consistent with the original file content

测试文件.txt - 记事本 文件(F) 编辑(E) 格式(O) 查看(V) 帮助(H) 测试文件1111

# 3. Multi-user upload files

The multi-user connection refers to the multi-user configuration in the "GO Version S3 Windows Environment Deployment Manual". After two clients' windows are configured separately, select the files to upload at the same time.

# 1. User 1: select upload file <test user 1>

53 S3 Browser 8-5-9 - Free Version (for non-commercial use only) - dev2

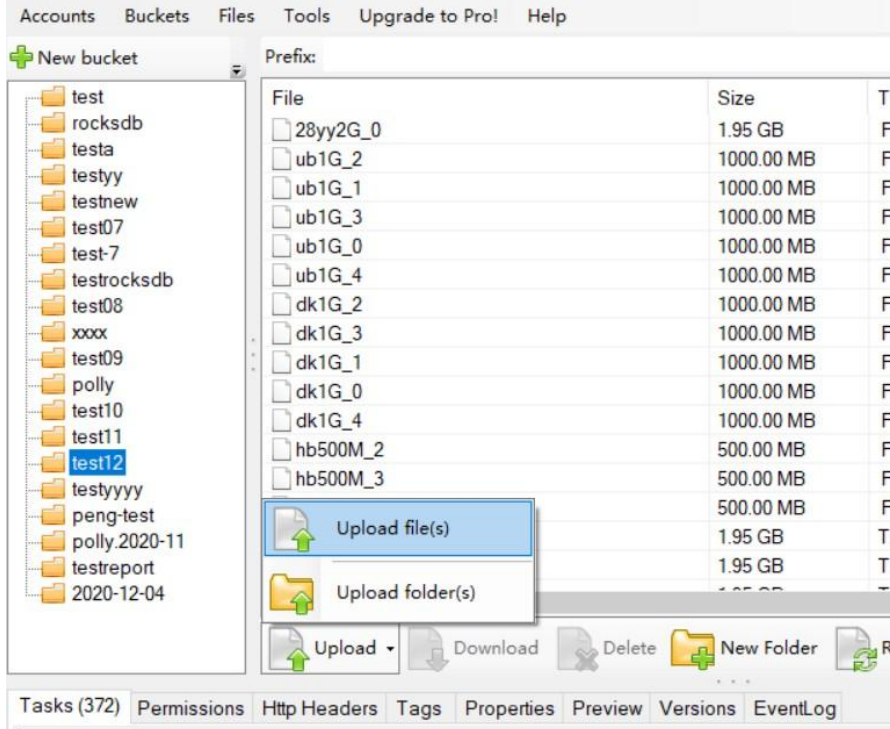

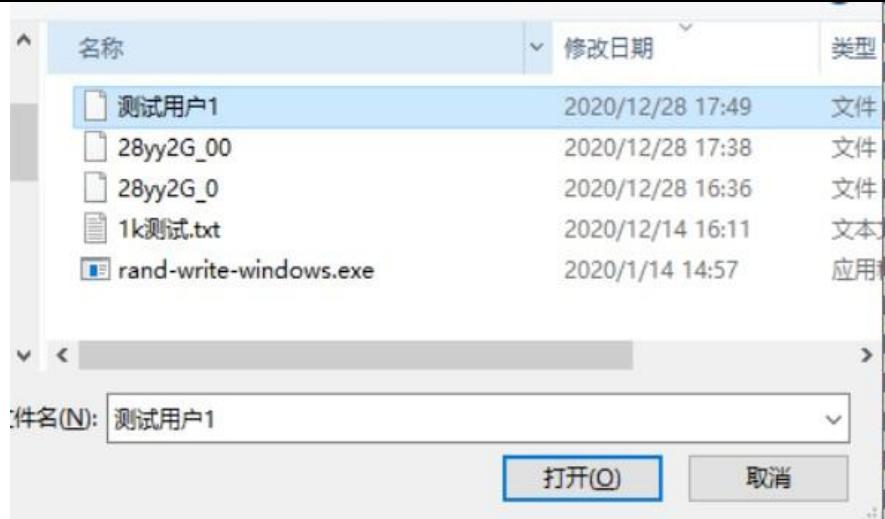

2. User 2: select upload file <test user 2>

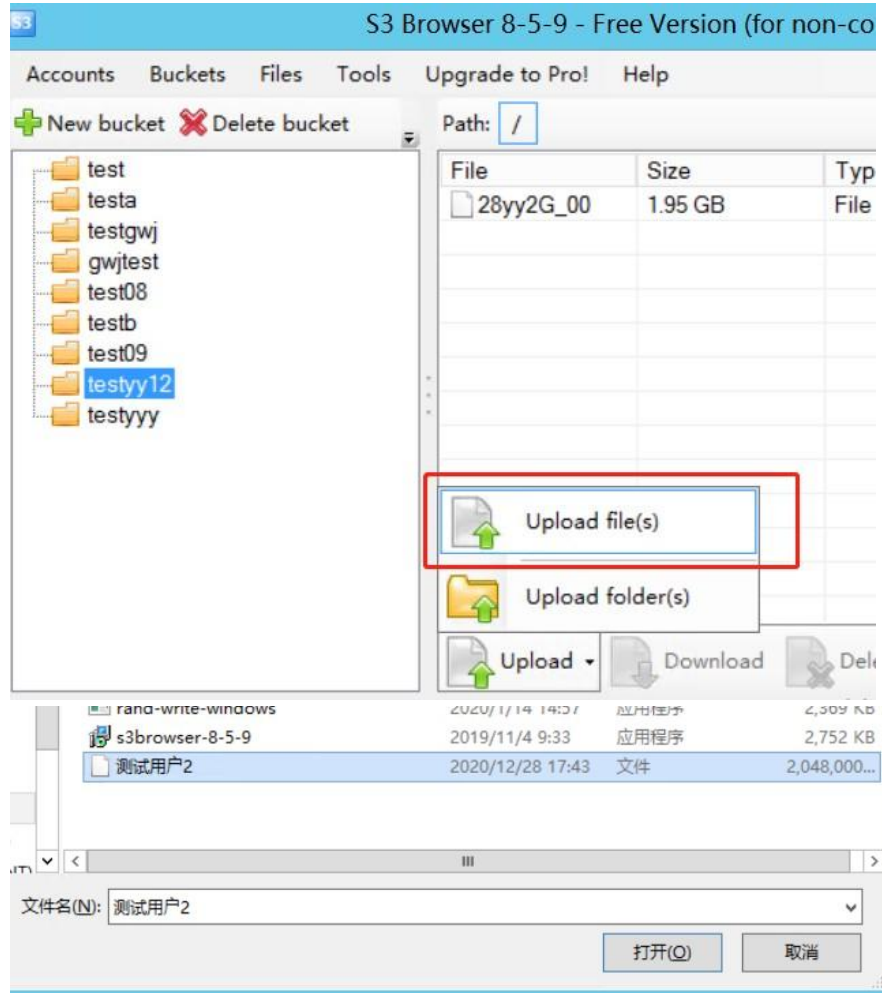

3. After the two files are selected for upload. The log shows that the file is being written into the cache:

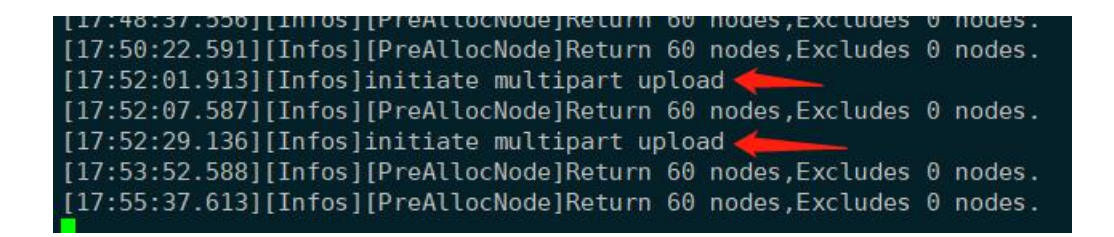

4. When the upload is complete, the log is displayed as:

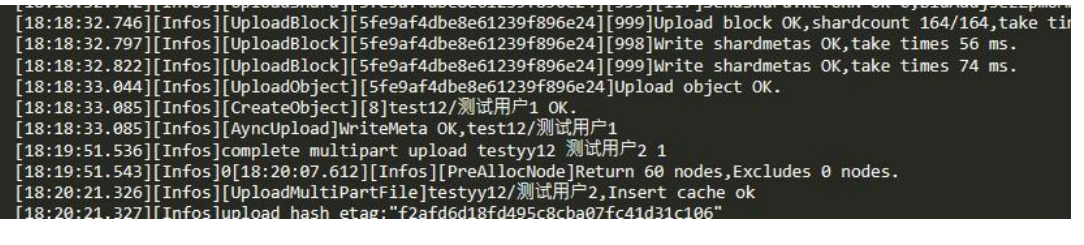

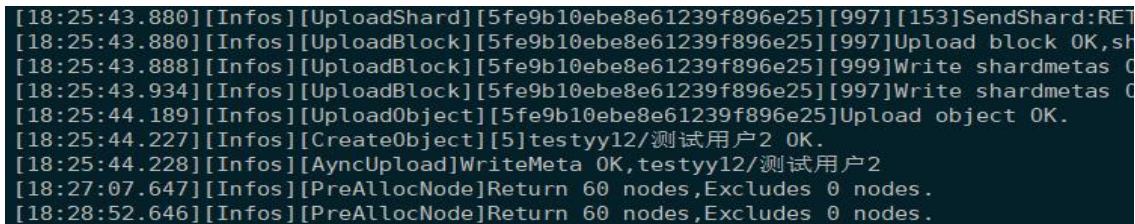

5. Check S3browser to view the successfully uploaded files

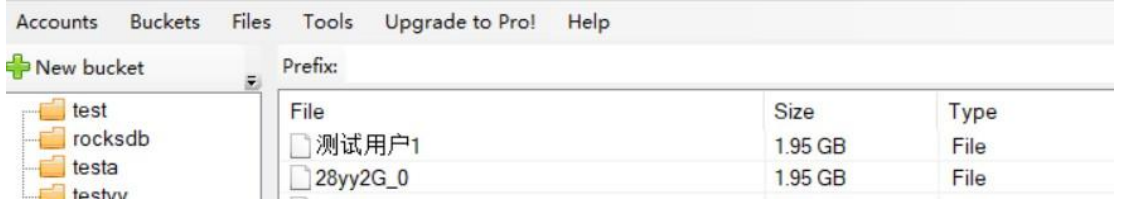

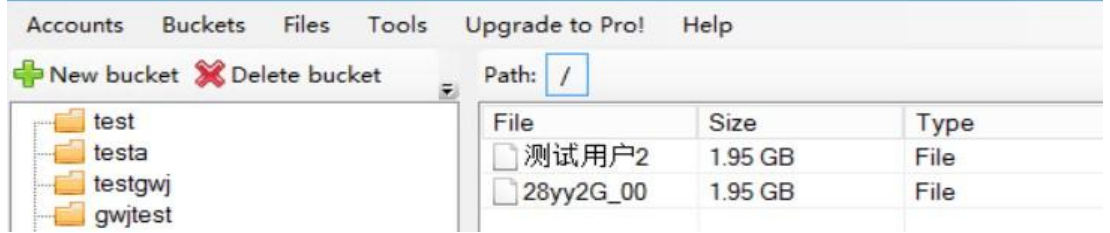

According to the upload time of the two, we calculated the upload speed to be 1.25M/s and 1M/s respectively

4. Offline coding

1. Modify the s3 configuration file GO\_YTS3\_Windows\conf\ytfs.properties, and add configuration: The #cache parameter specifies the local nas directory, just specify a common directory in the test environment, such as: /mnt/nas cache=/mnt/nas #Back-end driver is designated as nas driver=nas

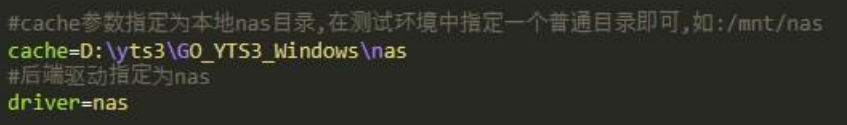

After starting the s3 service, select the file to upload. After the upload is complete, the file cannot be viewed in the bucket. The log shows that the upload is completed and divided into blocks:

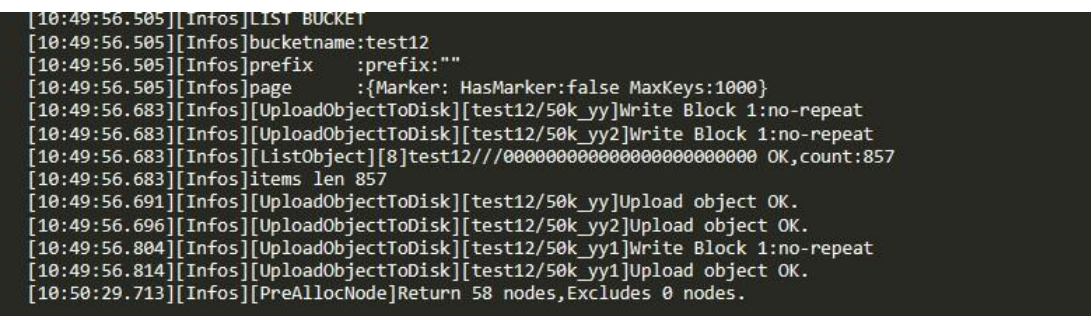

2.Modify the s3 configuration file GO\_YTS3\_Windows\conf\ytfs.properties, and add configuration: #Synchronize the pre-encoded files of the local nas to yotta. By checking the properties in the file, under the property "s3cache=...', it is possible to find the "syncmode=..." property. If the "syncmode=0" means not to start, if it's "syncmode=1" it means that the corresponding NAS file should be deleted after uploading.

After restarting the service, there is no need to log in as a user. After s3 detects that the startSync parameter>0, it will start file synchronization, and the upload is completed as viewed in the log.

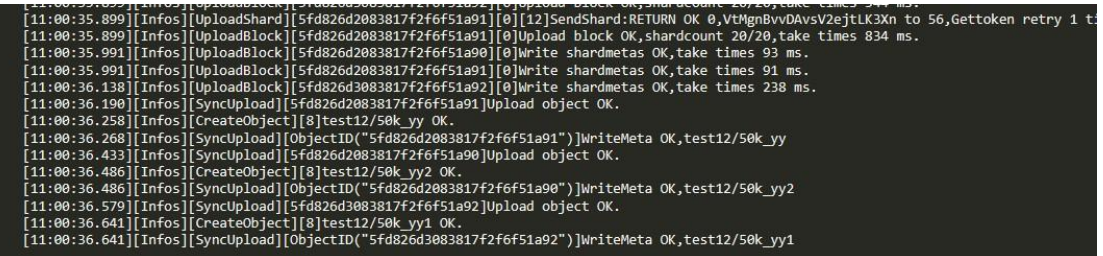

3. Modify the s3 configuration file GO\_YTS3\_Windows\conf\ytfs.properties, modify the configuration: syncmode=0

After restarting the s3 service, log in to the user and check the bucket list to see the offline encoded files

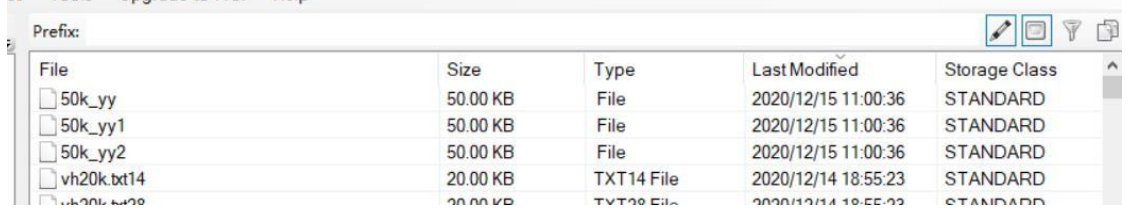

4. Download the file, and compare the content of the file to be consistent

TUURS UPURANE IN FILM THEIR